# શક્ષક શળદ્યાથીની ઓનાઈન હાજરી ટ્યુટેરિટિલ

## જજલ્ો: રાજકોટ્

## શક્ષક શળદ્યાથીની ઓનાઈન હાજરી માટ્ે WWW.SSAGUJARAT.ORG સાઈટ્ ઓપન કરવા નાચ મુજબના સ્ક્રાન જોવા મળશ

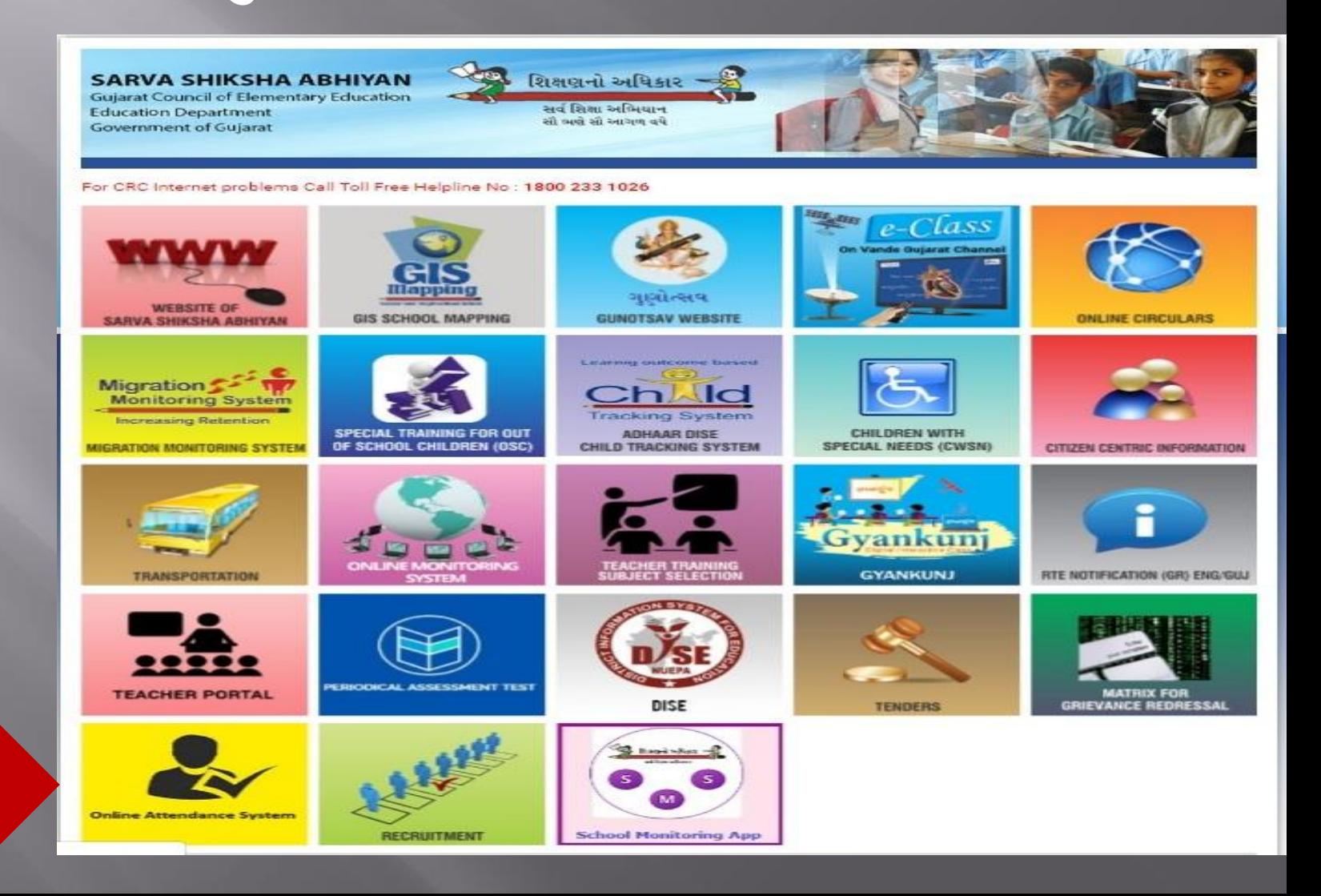

પર કલીક કરો

## Online Attendance System પર કલીક કરવાથા નાચ મુજબના સ્ક્રાન જાવા મળશ.

#### **Learning Outcome Based**

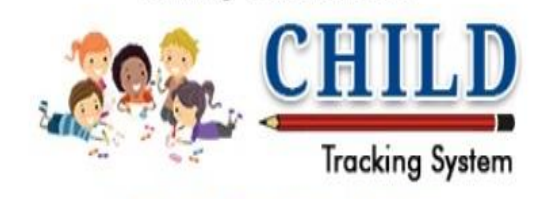

#### Online Attendance System

#### **USERNAME**

**PASSWORD**

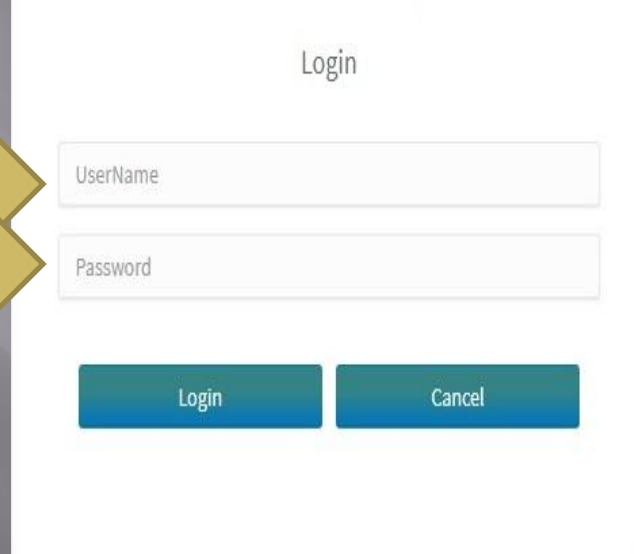

#### नों $u$ :-

શિક્ષકોની ઓનલાઇન ફાજરી સોમવાર થી શકવાર સુધી માત્ર સવારે 11:30 કલાક સુધી જ ભરી શકાશે. બીજી પાળી વાળી શાળાઓ ની ફાજરી સોમવાર થી શુક્રવાર સુધી બપોરે 12:00 કલાક સુધી જ ભરી શકાશે. શનિવારના રોજ બધી જ શાળાના શિક્ષકોની ફાજરી બપોરે 12:30 કલાક સુધી ભરી જ શકાશે.

#### સયનાઓ:-

1. આપનાં યાઈલ્ડ ટ્રેકિંગ સિસ્ટમના USERNAME અને PASSWORD થી લોગીન કરવું.

2. આપણી શાળાની ઓનલાઇન ફાજરી પુરવી કરજિયાત છે.

૩. જો આપને ઓનલાઇન ફાજરી પુરવામાં તકલીક ફોચ તો આપના સુચનો અને કરિયાદ ssa.aadhardise@gmail.com ਪર ઇ-મેઇલ કરવા.

4. શાળાની હાજરી શાળા શરૂ થતાની સાથે જ પુરી કરવી.

4. આપના IP એડ્રેસ અને હ્રાજરી પુરવાનો સમય પણ સિસ્ટમમાં લેવામાં આવે છે જેની સર્વે શિક્ષક મિત્રોએ નોંધ લેવી…

યુઝરનેમ અને પાસવર્ડ એન્ટર કર્યા બાદ Login બટન પર કલીક કરો

સચના

## Online Attendance System મા લોગીન થતા નાચ મુજબના સ્ક્રાન જાવા મળશ

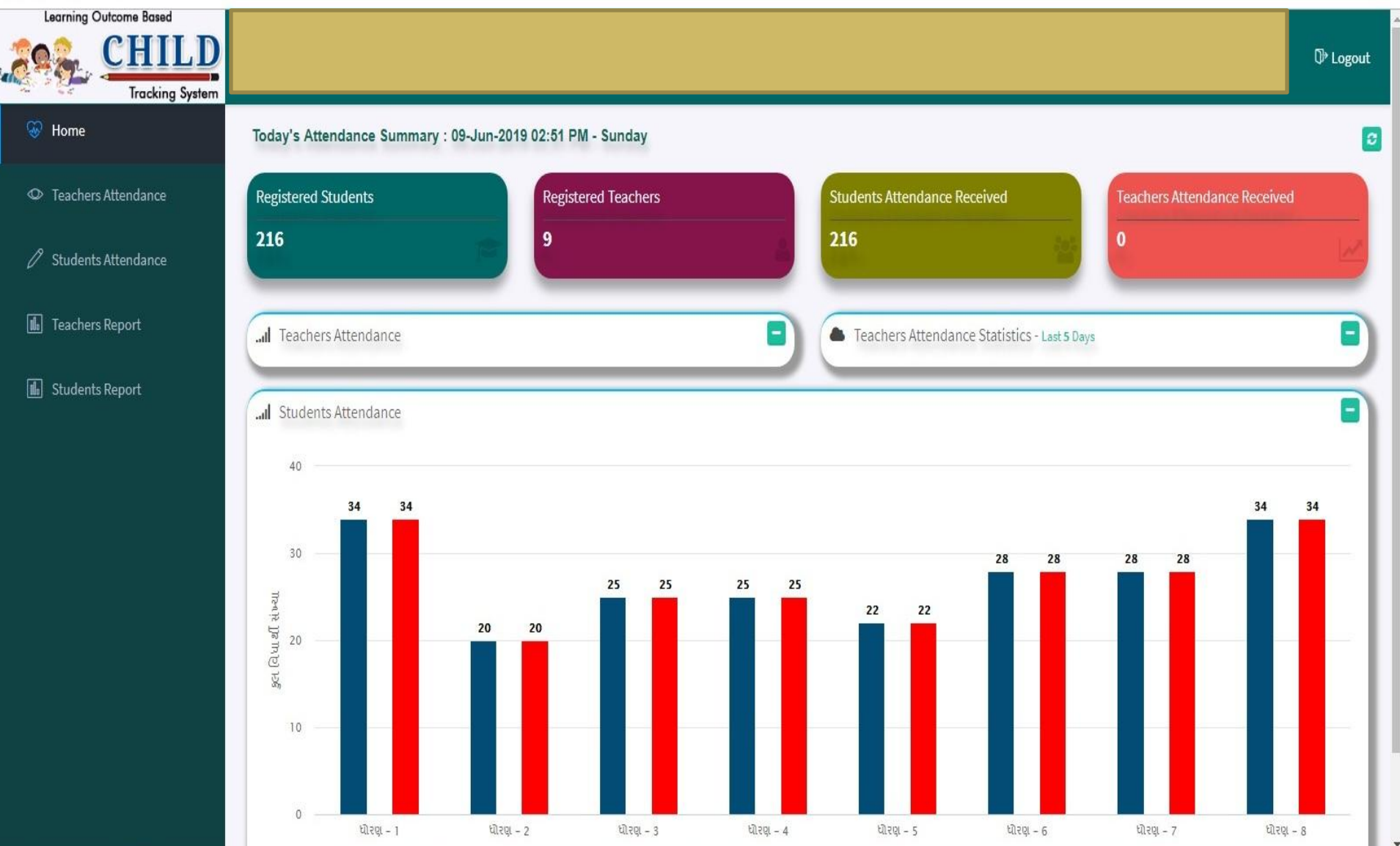

## શક્ષકોની હાજરી પરુળા માટ્ેTeacher Attendance પર કલીક કરો

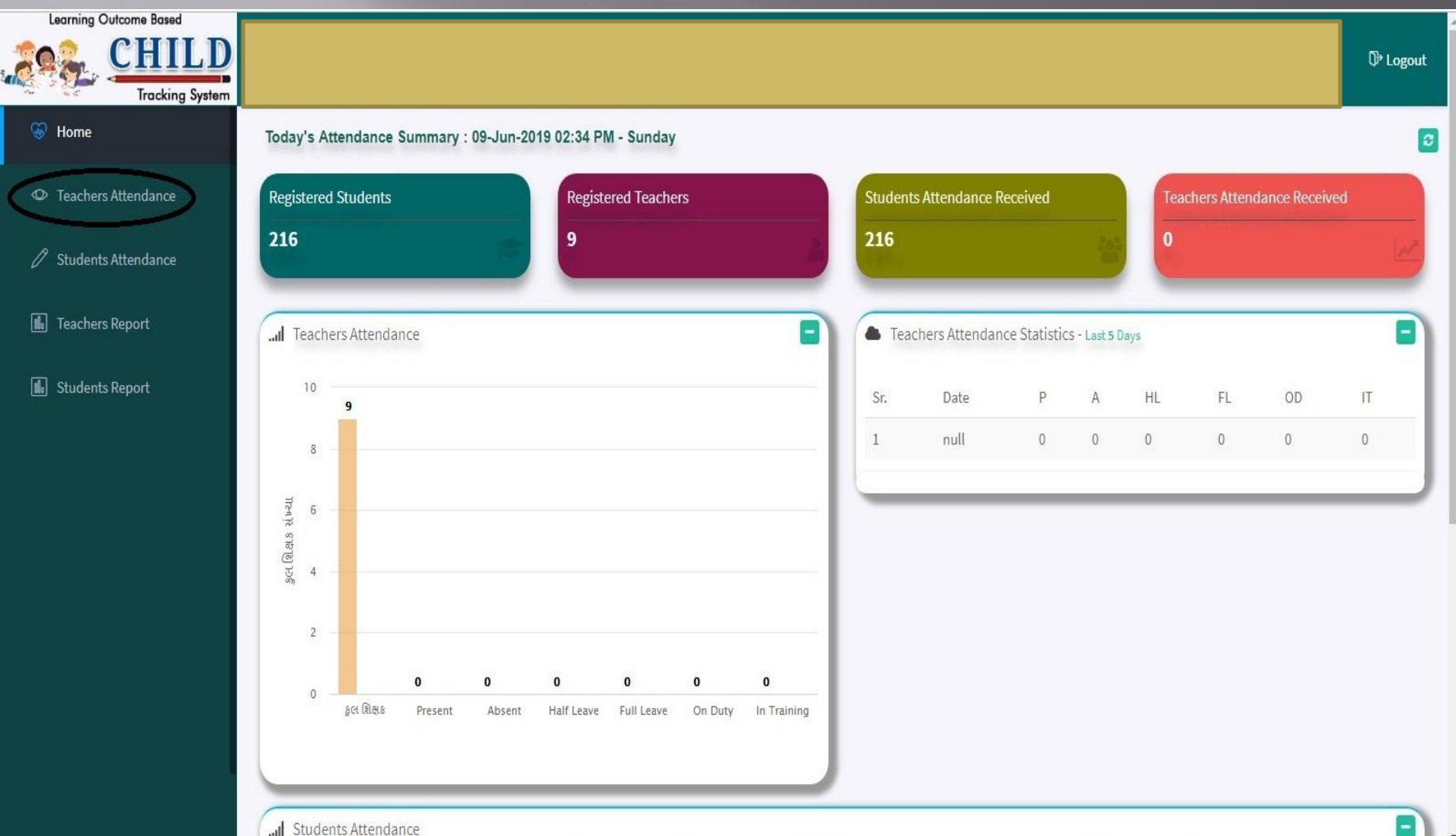

#### Teacher Attendance પર કલીક કરવાથી કામ કરતા શિક્ષકોનું લીસ્ટ જોવા મળશે અને તેમની સામે હાજરી પુરવાના ઓપ્શન હશે.

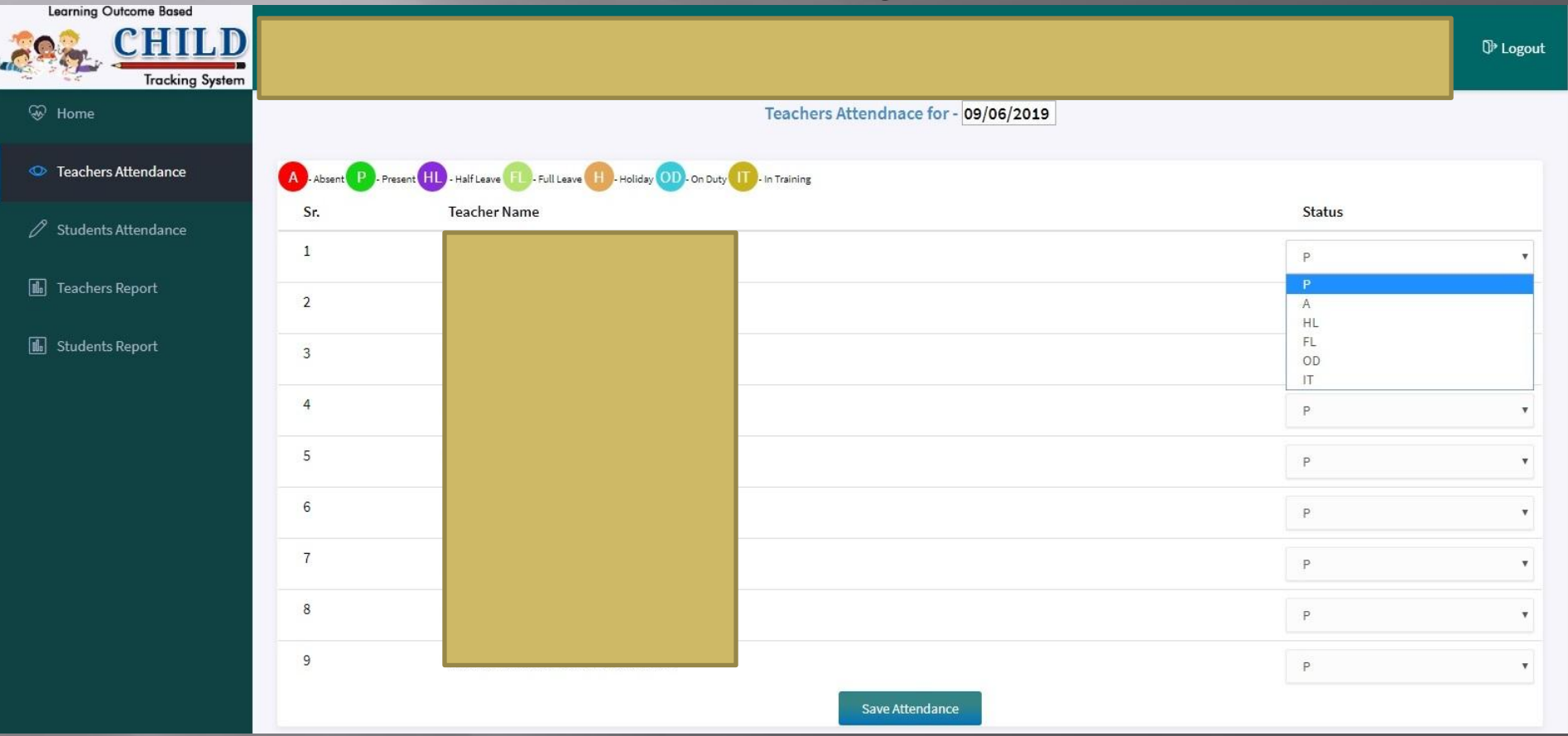

"P" Means Present "HL" Means Half Leave "OD" Means On Duty "A" Means Absent ""FL" Means Full Leave "IT" Means In Training તમામ શિક્ષકોની સામે લગત ઓપ્શન પસંદ કરી "Save Attandance" પર કલીક કરવાથી રેકોર્ડ સેળ થાય છે

## શળદ્યાથીની હાજરી પરુળા માટ્ેStudent Attendance પર કલીક કરો

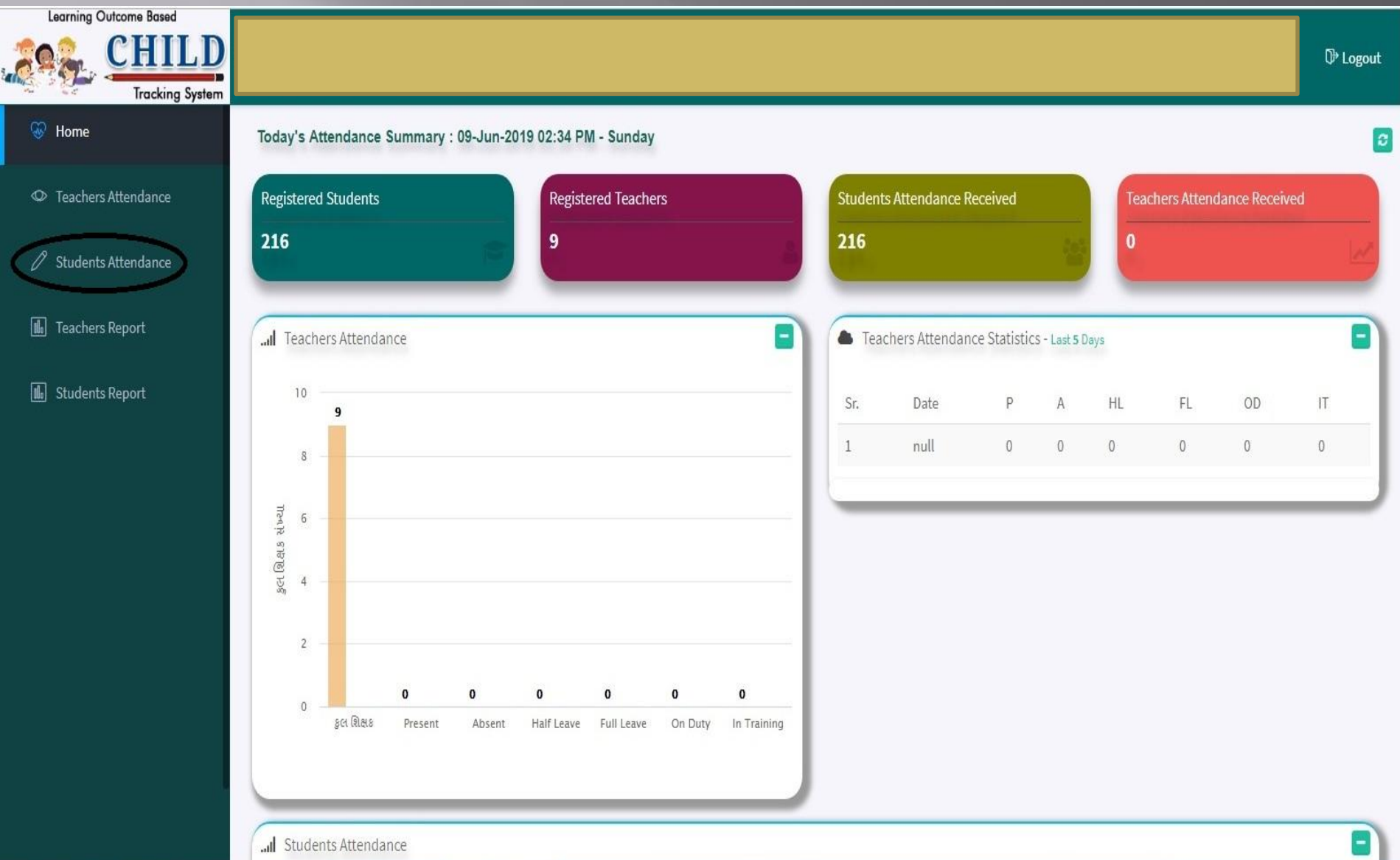

#### શળદ્યાથીની હાજરી પરુળા માટ્ેStudent Attendance પર કલીક કરવાથી નીચે મુજબની સ્ક્રીન જોળા મલે

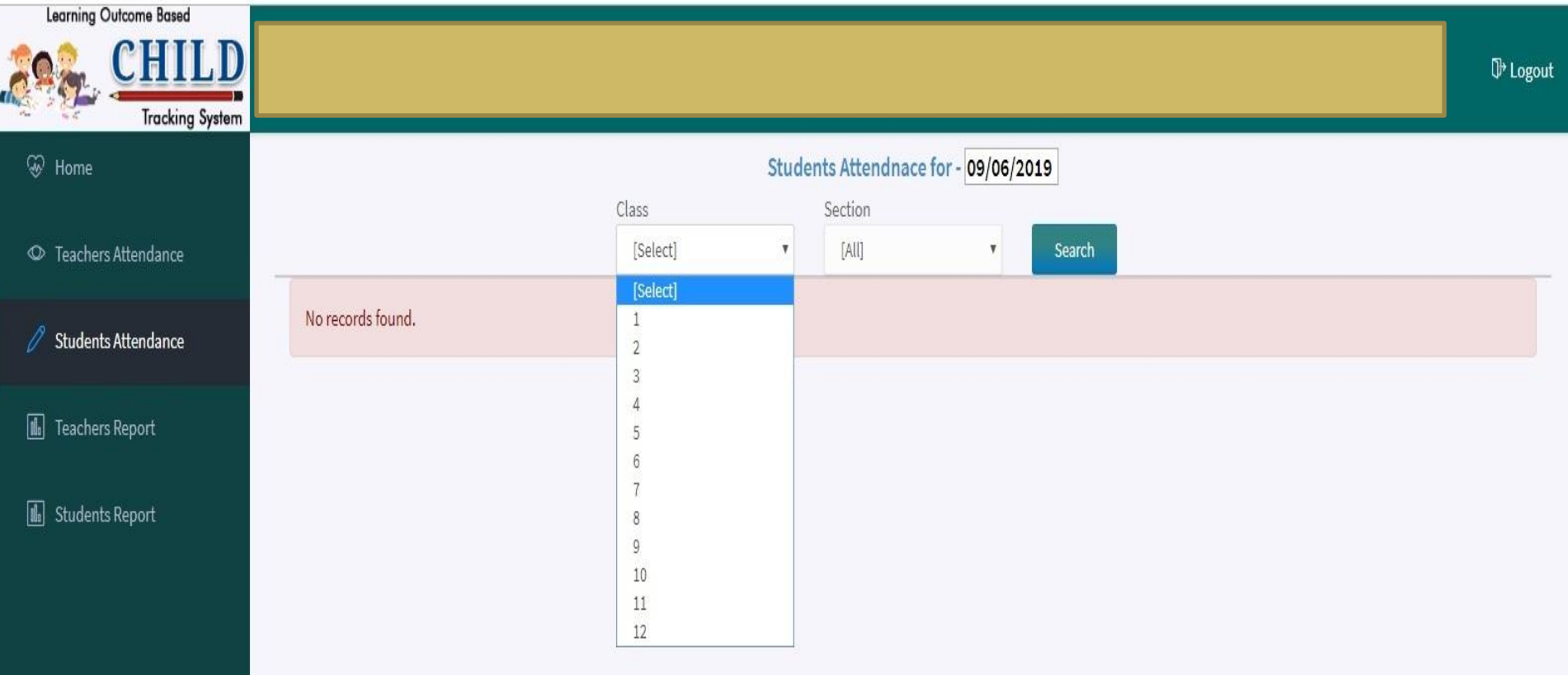

ઉપરોકત સ્ક્રીનમાં આપને ઘોરણ અને વર્ગ જોવા મળે છે. આપે ઘોરણ અને વર્ગ પસંદ કરી Search પર કલીક કરો

#### Search પર કલીક કરવાથી વિદ્યાર્થીનું લીસ્ટ જોવા મળશે અને તેમની સામે હાજરી પુરવાના ઓપ્શન ઠશે.

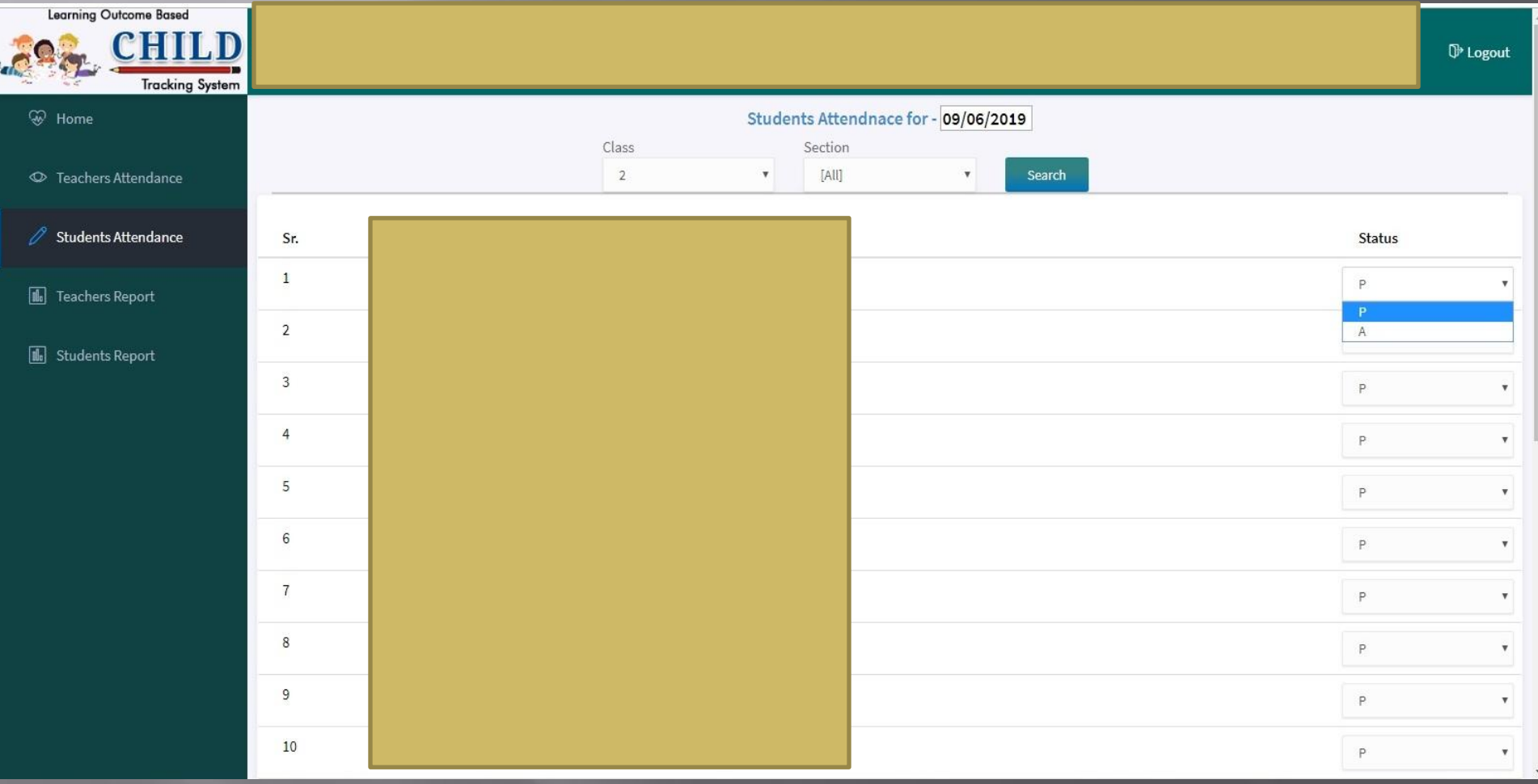

તમામ વિદ્યાર્થીઓ સામે લગત ઓપ્શન પસંદ કરી "Save Attandance" પર કલીક કરવાથી રેકોર્ડ સેળ થાય છે

#### Teacher Report પર કલીક કરવાથી Teacher Report જોઈ શકાશે

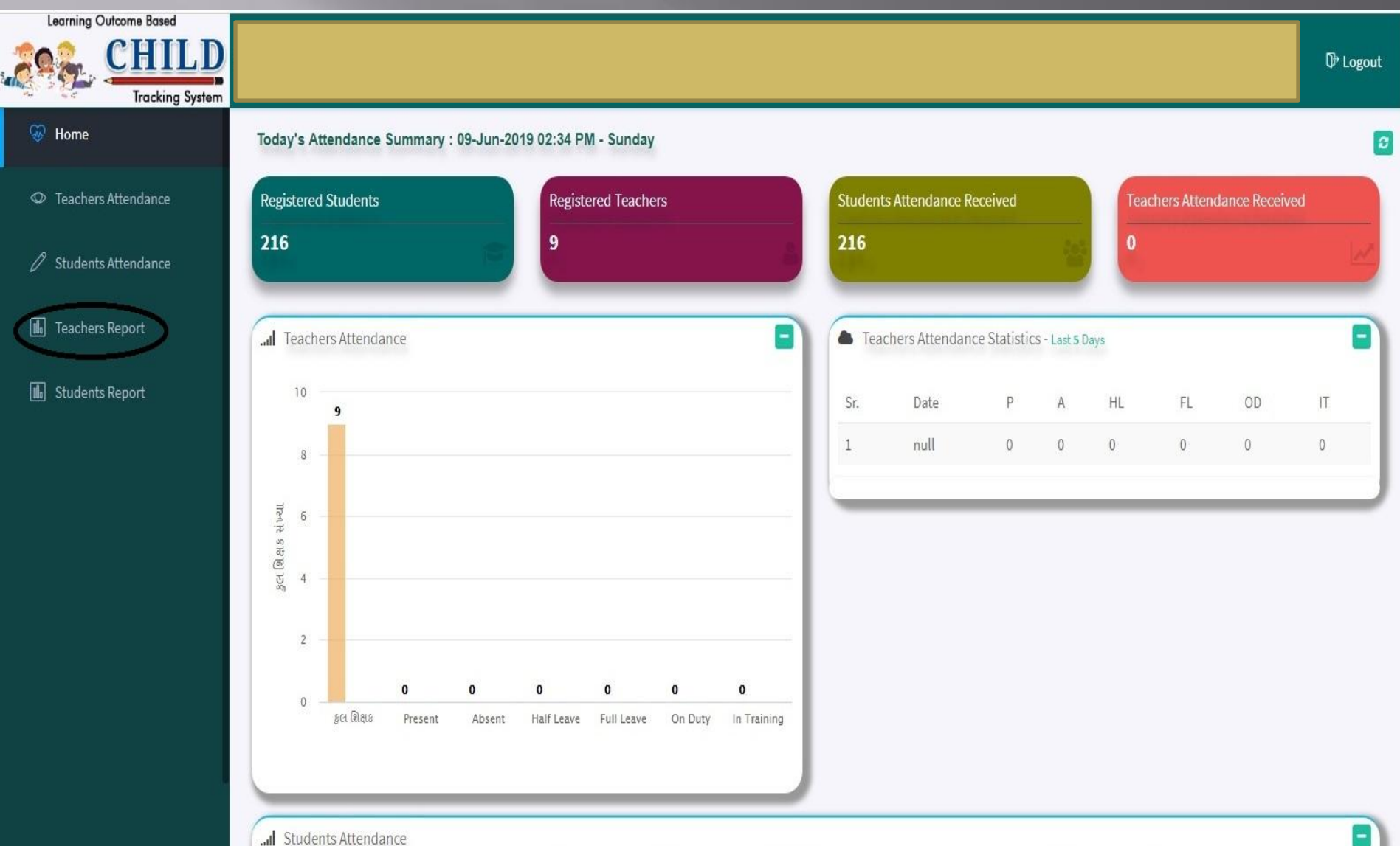

#### Student Report પર કલીક કરવાથી Student Report જોઈ શકાશે

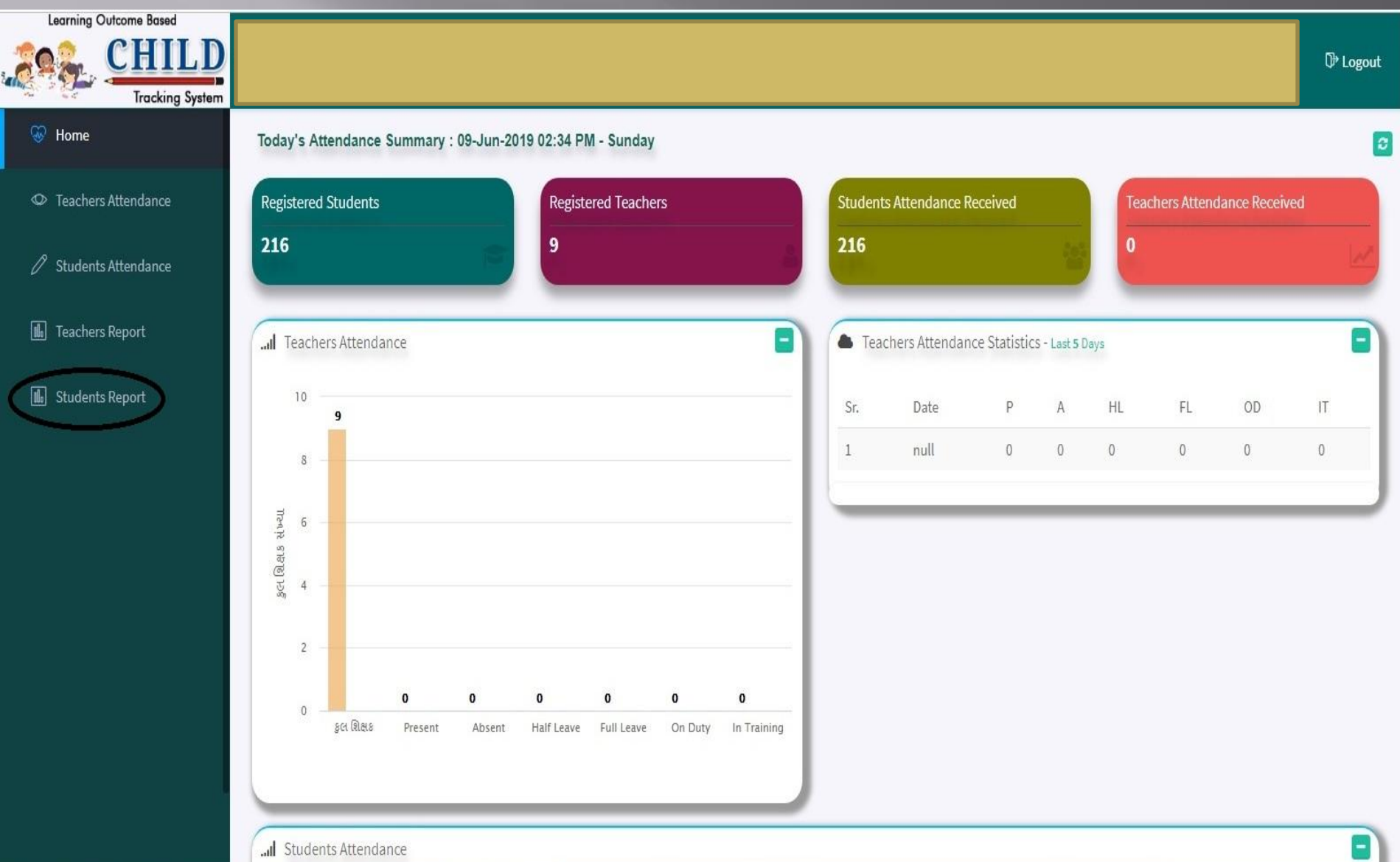

# એમ આઈ.એસ.

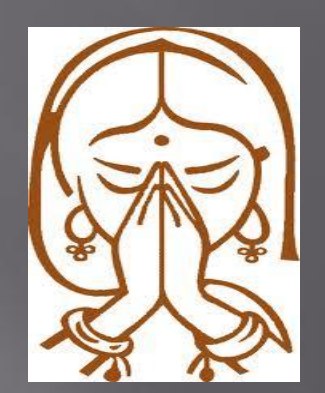